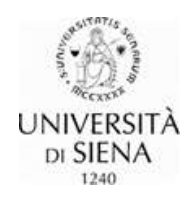

# Modulo UGOV "Sviluppo e formazione"

# Sommario

<span id="page-0-0"></span>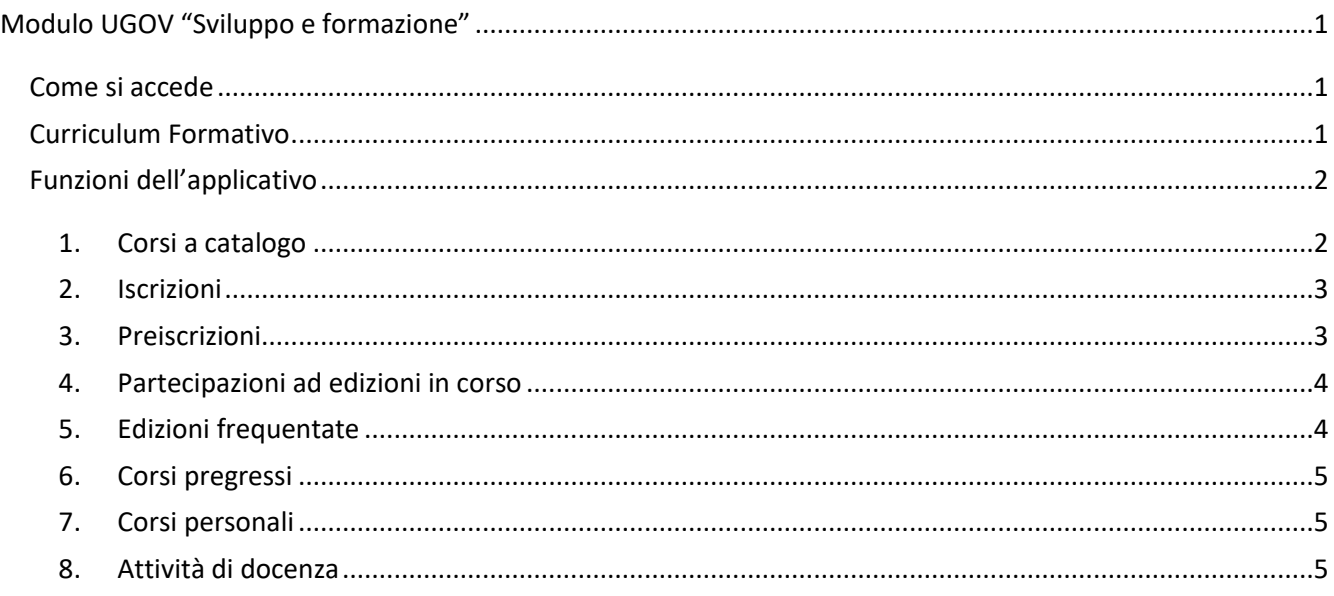

Il modulo, nella versione attuale, propone le funzioni per l'iscrizione ai corsi di formazione presenti nel Piano annuale per la formazione (PAF) e la consultazione delle attività formative svolte.

### Come si accede

<span id="page-0-1"></span>L'accesso al modulo è previsto dalla pagina del portale di Ateneo **[Servizi on line,](https://www.unisi.it/servizi-line)** occorre poi selezionare la voce "**U-Gov** Sistema informatico integrato per la governance dell'Ateneo**".**

Effettuato il login con le proprie credenziali, cliccare la sezione "**Risorse Umane",** dal menù presente a sinistra cliccare sulla voce "**Formazione"** e per ultimo cliccare sulla voce **"Curriculum Formativo".**

# Curriculum Formativo

<span id="page-0-2"></span>La pagina che si apre è suddivisa in due sezioni:

1 la prima sezione presenta i pulsanti **Curriculum formativo** e **Elenco collaboratori** (solo per i responsabili di struttura, al fine di favorire l'accesso alle proposte formative, a rotazione, a tutti i collaboratori, come previsto dall'art. 8 comma 3 del Regolamento della formazione). Nella parte alta della sezione, che resta

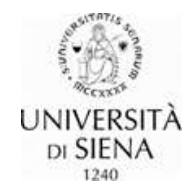

sempre visibile qualsiasi sia la funzione operativa attiva, sono presenti le informazioni che identificano la persona collegata o il collaboratore/la collaboratrice selezionato/a.

Cliccando **Curriculum formativo** si ottiene un file (in due diversi formati) con le informazioni registrate nella banca dati relativi alla "Risorsa umana" identificata;

<span id="page-1-0"></span>2 la seconda sezione elenca le funzioni dell'applicativo.

# Funzioni dell'applicativo

#### <span id="page-1-1"></span>1. Corsi a catalogo

Dalla pagina **Corsi a catalogo** è possibile inviare una richiesta di iscrizione ai corsi di formazione.

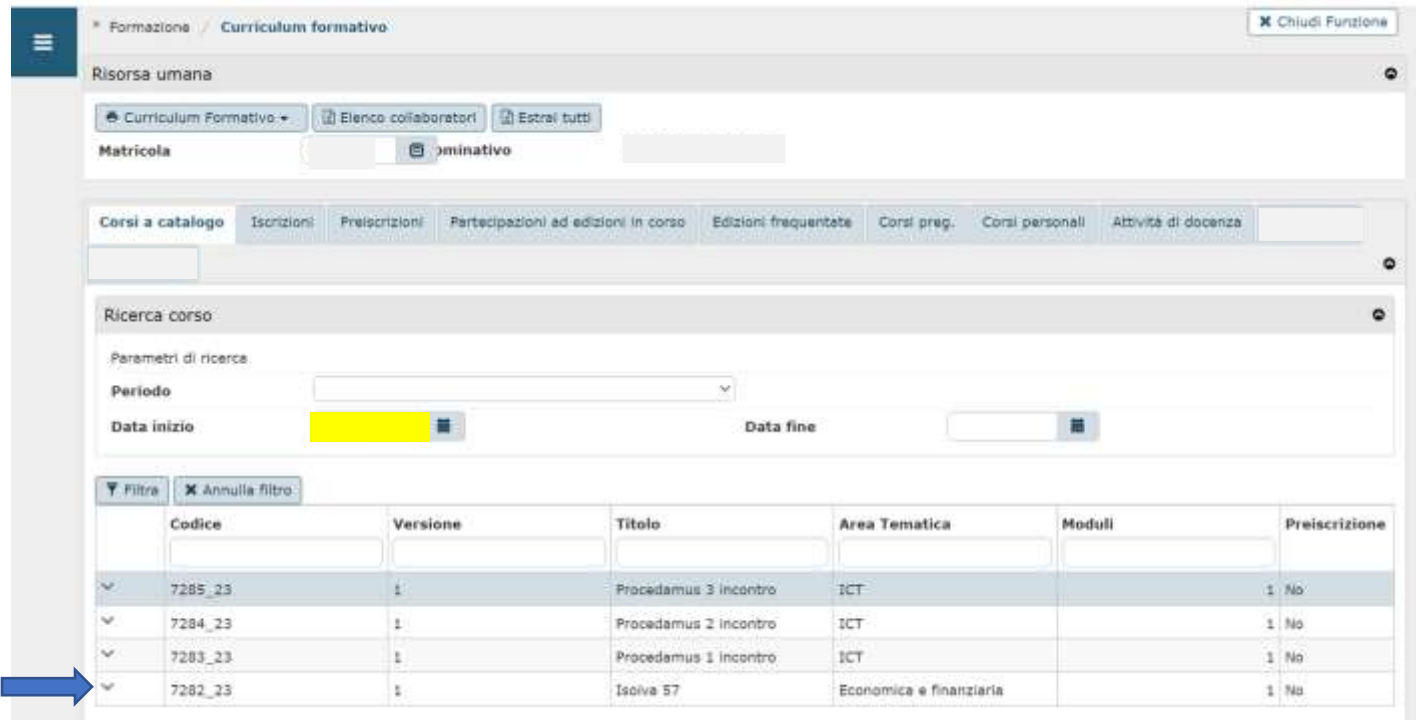

La pagina mostra l'elenco dinamico dei corsi di formazione programmati non ancora erogati. Nell'esempio che segue i corsi con data di inizio antecedente il 30/05/2023 (data di accesso) non sono più visibili.

Dall'elenco dei corsi, cliccando sulla riga corrispondente al corso di interesse e, successivamente sulla freccia a sinistra del codice, si visualizzano le informazioni essenziali dell'iniziativa e due pulsanti:

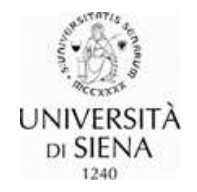

- − il pulsante a destra permette di scaricare il programma del corso;
- − il pulsante a sinistra consente di inviare una richiesta **di iscrizione al corso.** Cliccando tale pulsante si apre il modulo di richiesta iscrizione, già precompilato ad eccezione del campo obbligatorio **Motivo richiesta.** Inserita la motivazione cliccare sul pulsante **Applica** per inviare la richiesta.

#### <span id="page-2-0"></span>2. Iscrizioni

In questa pagina è riportato l'elenco delle richieste di iscrizione correttamente inoltrate.

Per visualizzare il modulo di iscrizione inviato occorre cliccare il pulsante a sinistra della riga corrispondente al corso, recante il simbolo delle informazioni.

Per eliminare la richiesta occorre cliccare il pulsante **Modifica**, poi sull'icona del cestino e infine procedere al salvataggio dell'operazione utilizzando il pulsante **Salva tutto** in basso a sinistra.

Se la richiesta di iscrizione inoltrata viene **autorizzata**, il corso sarà visibile nella funzione **Partecipazioni ad edizioni in corso** ed eliminato dall'elenco della funzione Iscrizioni.

Successivamente alla data di scadenza prevista per l'iscrizione, l'esito della richiesta sarà notificato con una comunicazione dell'Ufficio formazione.

#### <span id="page-2-1"></span>3. Preiscrizioni

Questa funzionalità è utilizzata per raccogliere la manifestazione di interesse per iniziative da organizzare. Per inoltrare una richiesta di preiscrizione si deve cliccare sul pulsante **+Nuovo.**

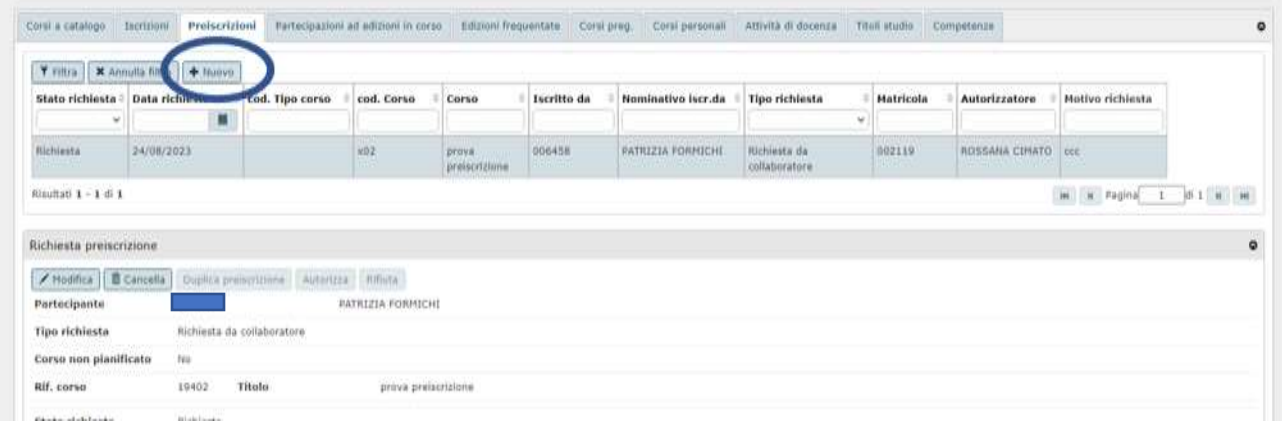

Nella pagina che si apre occorre compilare i campi evidenziati in rosso:

• **Corso** - Cliccando nell'icona della rubrica accanto al campo **Corso** è possibile visualizzare l'elenco dei corsi per i quali è possibile richiedere la preiscrizione. Occorre selezione il corso di interesse, cliccare sul codice o sul titolo, automaticamente il nome del corso viene inserito nel campo **Corso**.

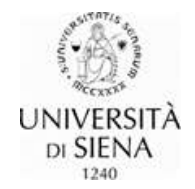

- **Corso non pianificato** da lasciare senza la spunta.
- **Priorità** la scelta consigliata tra le opzioni del menù a tendina è: normale.
- **Motivo della richiesta**  digitare nel campo la motivazione.

Al termine delle operazioni occorre cliccare sul pulsante **Salva Tutto**.

Nella colonna **Stato richiesta,** è visualizzato lo stato di avanzamento della richiesta inviata. Se compare la voce **Evasa,** la richiesta è stata autorizzata e il corso sarà visibile nell'elenco della funzione **Partecipazioni ad edizioni in corso**.

Una volta definito il calendario del corso, la conferma di iscrizione e le relative date di erogazione previste saranno notificate con una comunicazione dell'Ufficio formazione.

#### <span id="page-3-0"></span>4. Partecipazioni ad edizioni in corso

Tramite questa funzione è possibile visualizzare le attività formative alle quali si risulta iscritte/i. Si tratta di edizioni non ancora registrate come concluse a causa della mancata disponibilità dei registri e/o degli attestati di frequenza.

Nella prima parte della pagina è riportato l'elenco dei corsi; nella sezione successiva, **Riepilogo corso**, sono presenti tutte le informazioni di dettaglio.

#### <span id="page-3-1"></span>5. Edizioni frequentate

Con questa funzione è possibile visualizzare tutte le attività formative frequentate e concluse a partire dal **primo gennaio 2022.**

Nella prima parte della pagina si trova l'elenco dei corsi frequentati in ordine decrescente per anno di pertinenza, per i quali risulta una frequenza sufficiente.

Cliccando sul pulsante **Mostra frequenza insufficiente** è possibile visualizzare anche i corsi per i quali non è stato raggiunto il tempo minimo di presenza richiesto per il riconoscimento dell'attività formativa.

Nella seconda parte della pagina si trovano i dettagli dell'attività formativa selezionata, le informazioni relative alla partecipazione e l'eventuale materiale didattico disponibile.

Dall'elenco dei corsi frequentati è possibile scaricare l'attestato di partecipazione cliccando sul pulsante a sinistra della riga del corso.

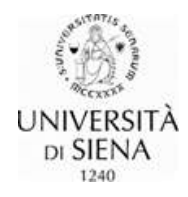

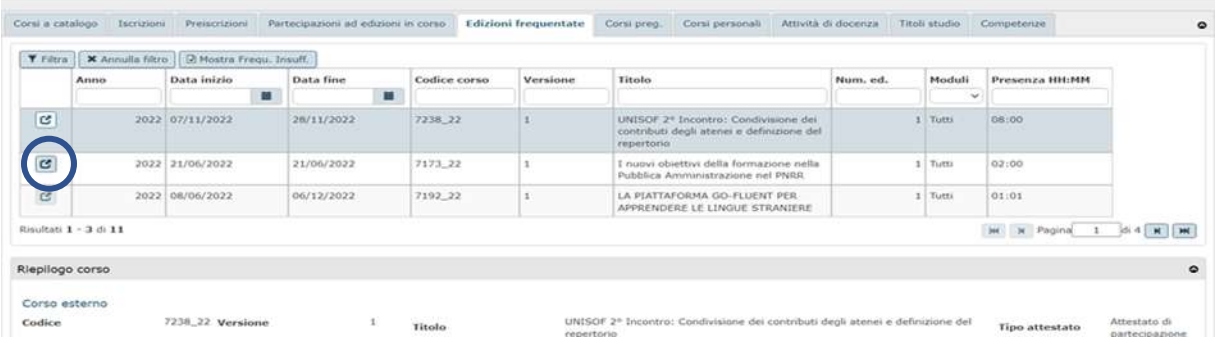

#### <span id="page-4-0"></span>6. Corsi pregressi

Questa funzione permette di visualizzare i corsi frequentati nel periodo **2010 - 2021**.

Nella prima parte della pagina è presente l'elenco delle attività secondo l'anno di pertinenza, in ordine decrescente.

Quando l'icona, a sinistra della riga del corso, è attiva segnala la presenza dell'attestato di partecipazione (per scaricare il documento è sufficiente cliccarla), viceversa se l'icona non è attiva l'attestato non è presente. Al di sotto dell'elenco dei corsi troviamo la sezione **Corso** che mostra i dettagli dell'iniziativa selezionata.

#### <span id="page-4-1"></span>7. Corsi personali

Questa funzione consente la registrazione in autonomia di attestati relativi ad attività formative frequentate a "titolo personale", fuori dall'orario di lavoro, così come previsto dalla circolare rep. n. 06/2023 (prot. 40867 del 23/02/2023).

La pagina si compone di due parti, la prima mostra l'elenco dei corsi inseriti con le informazioni principali, sotto, nella sezione **Dettaglio corso personale**, sono riportati i dettagli del corso selezionato.

Per inserire un corso si utilizza il pulsante **+Nuovo** e nella pagina che si apre si inseriscono tutte le informazioni relative al corso, è possibile caricare l'attestato di partecipazione purché in formato pdf. Una volta inserite tutte le informazioni occorre selezionare il tasto **Salva Tutto** per salvare i dati.

#### <span id="page-4-2"></span>8. Attività di docenza

Questa funzione permette di visualizzare l'eventuale attività di docenza, svolta dall'utente nei corsi di formazione interni, a partire dall'anno 2022.